# **Applying for an ACU Trials Registration**

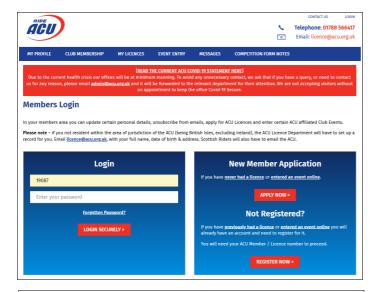

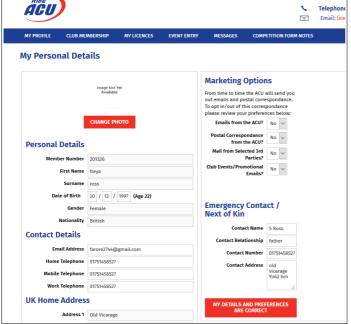

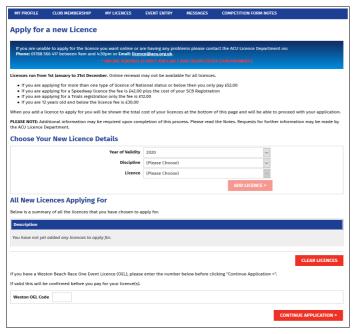

### **STEP ONE**

Go to the on the ACU Member Portal www.ride-acu.uk/secure/Login.aspx

If you ave used the site previously login using your ACU (licence) number. Use the Forgotten Password? Link to reset your password if you don't know it. If you already have an ACU number but have not used the site before register using the REGISTER NOW> link.

If you do not have an ACU number use the APPLY NOW> to get one.

#### **STEP TWO**

If you have not visited the site for some time you will be asked to check/update your personal information.

Once you have done this use the MY LICENSES link to either renew your licence (Trials Registration) or apply for a new one.

If you select apply for a new licence (your first licence in that discipline) you will go to the screen at step 4A.

If you select renew you will go to the screen at Step 4B.

### STEP FOUR (A)

For a **new** licence select the year of validity, the discipline, and the type of licence and click ADD LICENCE>.

You will then see the licence cost.

Click CONTINUE APPLICATION> to proceed.

You will then be asked to complete a number of health questions and declarations before progressing to the payment page where you can pay by credit or debit card.

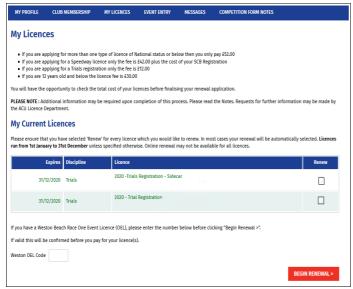

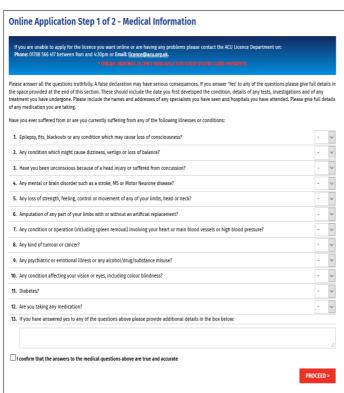

## **STAGE FOUR (B)**

This screen shows your current/previous licences.

Licences are issued annually and can only be renewed after they expire.

Select one you want to renew and check the relevant box.

### Click BEGIN RENEWAL>

You will then see the licence cost.

Click CONTINUE APPLICATION> to proceed

You will then be asked to complete a number of health questions and declarations before progressing to the payment page where you can pay by credit or debit card.